# **WinTV-HVR-5525 HD Starburst Satellite Receiver**

## Installationsanleitung für Windows

## Inhalt des Pakets

- PCI-Express TV-Tuner Karte
- Fernbedienung und zwei Batterien (nur bei einigen Modellen)
- Infrarot-Sensor für Fernbedienung
- A/V Kabel (nicht bei WinTV-Starburst HD)
- WinTV v10 Download-Dokument mit Seriennummer\*

## Installation der WinTV-Karte

Schalten Sie den Computer aus und ziehen Sie den Netzstecker. Der Hersteller des PCs hält Informationen zum Öffnen des Gehäuses bereit.

- Entfernen Sie den Gehäusedeckel.
- Suchen Sie einen freien PCI-Express Slot und entfernen Sie die Metallabdeckung des Slots an der Rückseite des PCs.
- Stecken Sie die WinTV-Karte in den Slot und befestigen Sie diese mit einer Schraube.
- Montieren Sie den Gehäusedeckel und stecken Sie den Netzstecker wieder ein.

## WinTV Board Connections

#### Mit WinTV-Starburst HD empfangen Sie digitales Satelliten-Fernsehen.

Mit WinTV-HVR-5525 HD empfangen Sie zusätzlich das digitale DVB-T Fernsehen über Antenne sowie digitales Kabel-TV und DVB-T2. und analoges Fernsehen über Kabelanschluss und UKW-Radio. Auch ist der Anschluss von analogen Videoquellen möglich.

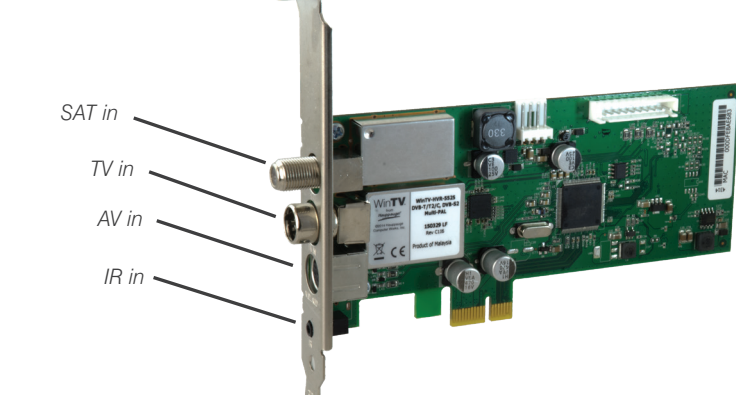

## **Anschlüsse der WinTV-Karte**

Die Eingänge der WinTV-Karte sind folgendermaßen beschriftet:

SAT Eingang für Satelliten-Antenne (Parabolspiegel)

TV IN Eingang für TV-Antenne oder Kabelanschluss

AV IN Eingang für beiliegendes A/V Kabel zum Anschluss einer Videoquelle

IR Eingang für den Infrarot-Sensor der Fernbedienung

Bei WinTV-HVR-5525 dient der TV-Eingang auch als Eingang für das UKW-Radiosignal.

Bei Satelliten-Empfang verbinden Sie das Kabel von Ihrer SAT-Anlage direkt mit dem Eingang 'SAT'. Wenn der LNB Ihrer SAT-Antenne mehr als 350 mA Strom benötigt, sollte der Aux. LNB Power Anschluss auf der Platine mit einem Power-Stecker vom Netzteil des PC-Systems verbunden werden, wie er auch zum Anschluss von Floppy-Disk-Laufwerken (FDD) verwendet wird.

Bei digitalem terrestrischen Empfang verbinden Sie das Kabel von Ihrer DVB-T-Antenne mit dem Eingang 'TV IN'.

Bei Empfang von Analog-TV oder DVB-C verbinden Sie das Kabel von Ihrem Kabelanschluss (TV) mit dem Eingang 'TV IN'.

Verbinden Sie den Infrarot-Sensor mit dem IR-Eingang der WinTV-Karte und platzieren ihn so, dass die Infrarotstrahlen der Fernbedienung den Sensor erreichen können.

## Installation von Treiber und WinTV Software

**H***inweise: Dieser Schritt erfordert, die WinTV-Karte in den PC eingebaut ist. Es wird empfohlen, AntiViren-Software für die Dauer der Software-Installation zu deaktivieren.*

*Für die Aktivierung der Software wird eine Internetverbindung benötigt.*

Öffnen Sie Ihren Web-Browser und geben die Download-Adresse vom "WinTV v10 Download Dokument" in die Adresszeile ein.

Oder alternativ besuchen Sie www.hauppauge.de , klicken auf "SUPPORT" und dann auf "WinTV v10".

Laden Sie die WinTV10 Setup-Datei herunter. Führen Sie die heruntergeladene Datei aus, zum Beispiel wintv10setup xxxx.exe, wobei die Versionsnummer anders sein mag.

Wählen Sie Ihre Sprache und klicken Sie auf "Next". Folgen Sie den Anweisungen auf

## 3

#### dem Bildschirm.

Zunächst wird der Geräte-Treiber für die WinTV-Karte installiert.

Im Schritt "Aktivierung erforderlich" klicken Sie auf "Seriennummer eingeben" und geben die Seriennummer vom "WinTV v10 Download Dokument" ein.

Daraufhin wird die WinTV Applikation installiert. Es wird empfohlen, die Vorgaben für das Programm- und Datenverzeichnis zu übernehmen.

#### **Nach der Software-Installation finden Sie ein WinTV v10 - Icon auf Ihrem Desktop.**

Doppelklicken Sie auf dieses Icon, um die WinTV-Anwendung zu starten.

Beim ersten Start erscheint der Geräte-Setup-Wizard. Setzen Sie das Häkchen entsprechend dem angeschlossenen Signal und klicken Sie auf Weiter.

Bei Empfang von DVB-T über Antenne oder

DVB-C über Kabel wäh-len Sie das Land und Ihre Region. Falls Ihre Region nicht aufgeführt ist, wählen Sie die voreingestellte Auswahl.

Bei Empfang von Analog-TV über Kabelanschluss wählen Sie das Land und "Kabel".

Wir

Wenn Sie eine externe Videoquelle über das beiliegende A/V-Kabel verbunden haben, wählen Sie "Externe Eingänge (Composite/S-Video)".

Bei SAT-Empfang wählen Sie den Satelliten, auf den Ihre SAT-Antenne ausgerichtet ist.

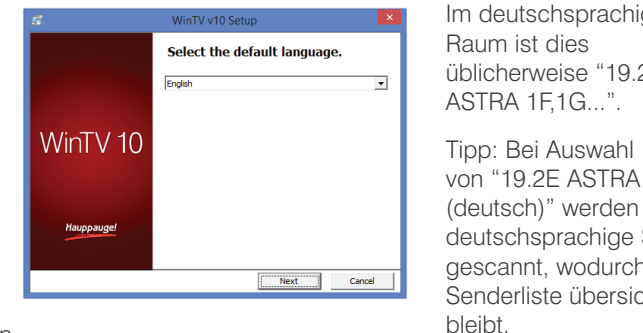

1

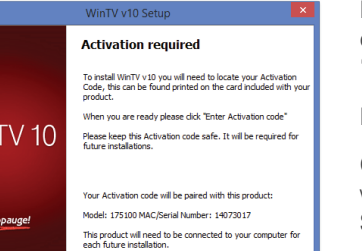

4

Enter Activation code Klicken Sie nach auf Weiter, um die

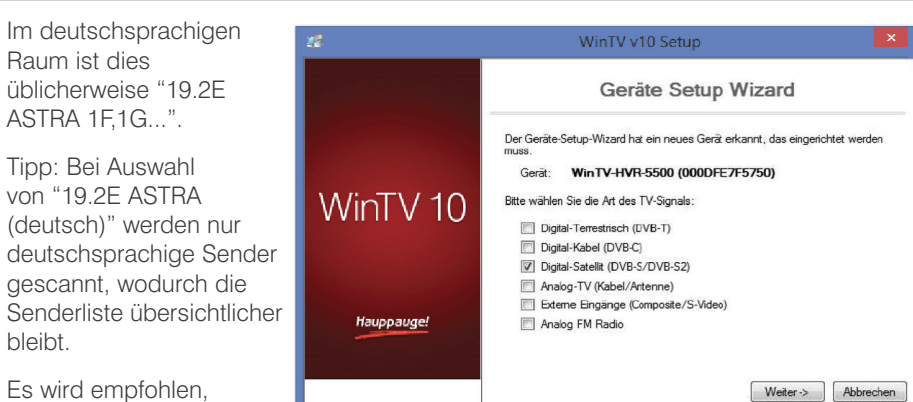

2

5

#### Es wird empfohlen, das Häkchen bei

"Verschlüsselte Sender berücksichtigen" nicht zu setzen.

Klicken Sie auf Weiter, um

Gefundene Sender werden während des Suchlaufs aufgelistet.

Abschluss des Suchlaufs gefundenen Sender zu speichern.

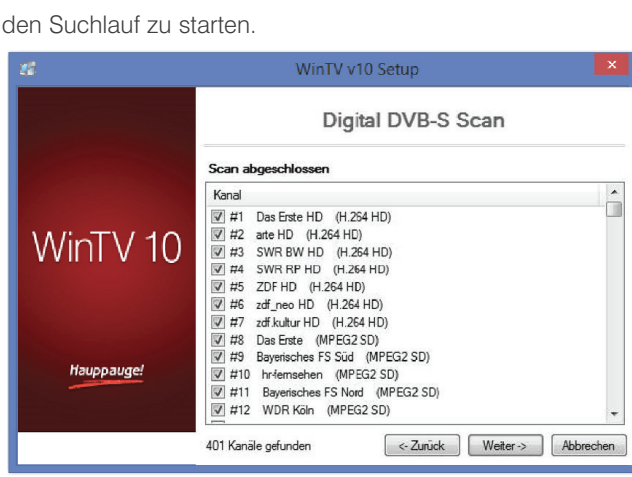

## Benutzung von WinTV V10

WinTV hat u.a. die Funktionen Live TV, TV-Aufnahme und Wiedergabe, zeitversetztes Fernsehen, Aufnahmeplaner, Programmführer (EPG) und Videotextdarstellung.

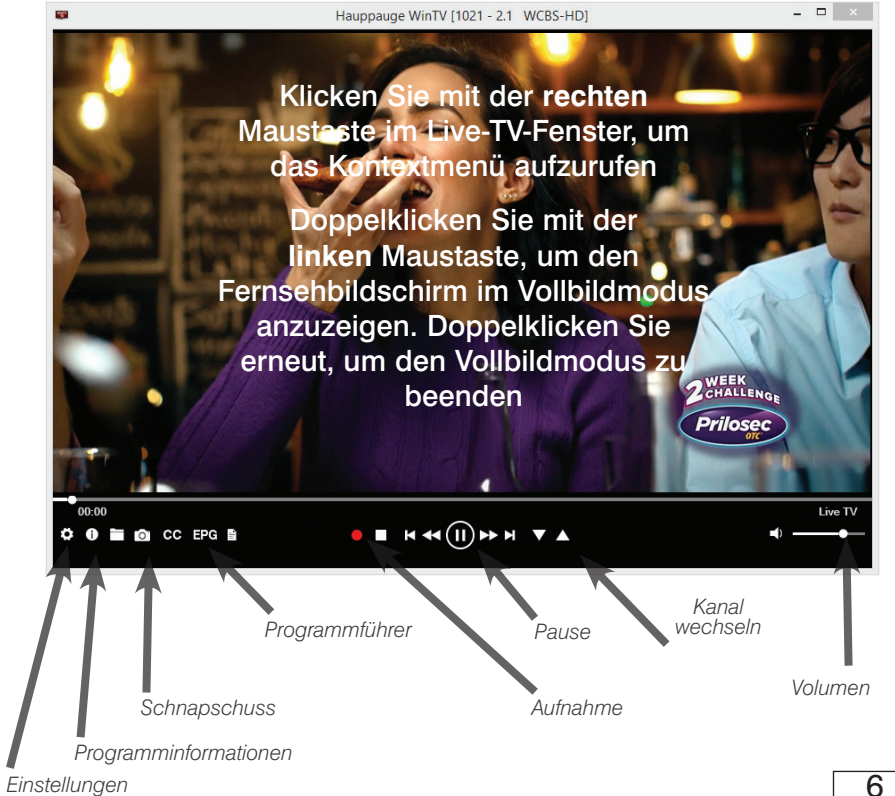

### **Live-TV starten**

Um Live-TV zu starten, klicken Sie auf das TV-Symbol.

#### **WinTV Einstellungen**

Klicken Sie mit der rechten Maustaste in das Live-TV-Fenster, um die WinTV-Einstellungen anzuzeigen. Sie können auch auf Strg - I klicken.

#### **Möglichkeiten der Senderwahl**

- Klicken Sie auf die Pfeile und Geben Sie die Stationsnummer des Senders als Zahl über die Tastatur ein.
- Tippen Sie auf der Tastatur den oder die Anfangsbuchstaben eines Sendernamens.

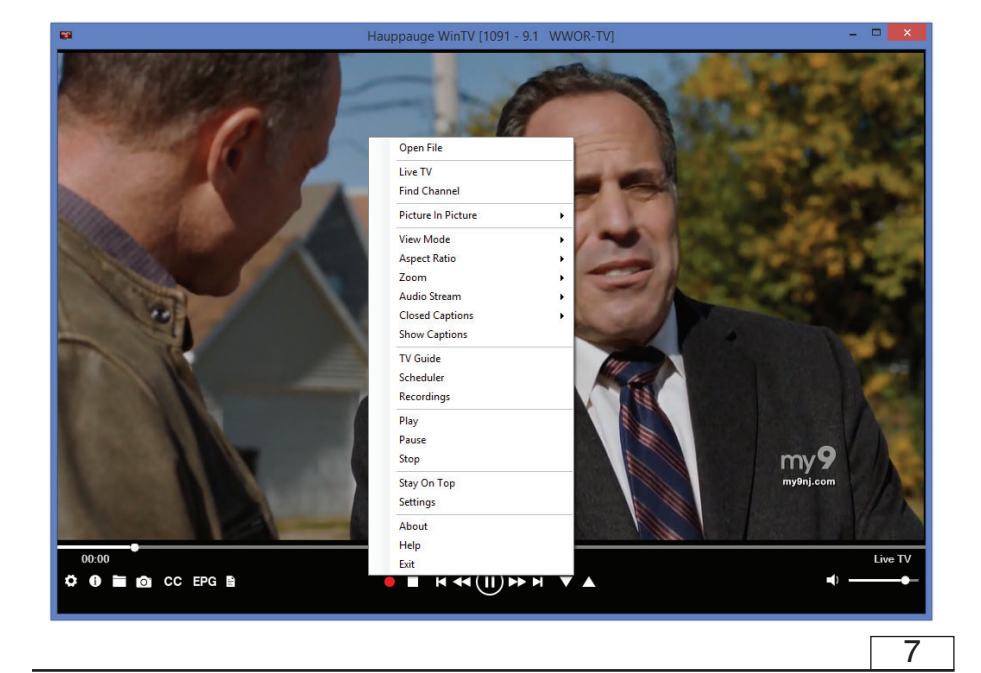

Die WinTV-Anwendung muss nicht geöffnet sein, damit geplante Aufnahmen durchgeführt werden, aber der PC muss eingeschaltet sein. Er kann sich im Standby-Modus oder Ruhezustand befinden (Energiesparmodus). Die geplanten Aufnahmen werden vom Task "WinTVRec.exe" durchgeführt.

### **Infrared Remote Control**

Die Infrarot-Fernbedienung ist kompatibel zu WinTV V10 und Windows Media Center.

#### **Vorbereitungen**

1. Stellen Sie sicher, dass die Batterien in die Infrarot-Fernbedienung eingelegt sind.

2. Verbinden Sie den 2,5 mm Klinkenstecker am Kabel des Infrarot-Sensors mit dem Anschluss 'IR' der WinTV-Karte.

## **Benutzung der Infrarot-Fernbedienung**

Über den Autostart-Ordner im Startmenü von Windows wird die Software für die Fernbedienung beim Start von Windows geladen ("AutoStart IR"). Wenn ir.exe geladen ist, sehen Sie im Info-Bereich in der Taskleiste von Windows ein kleines schwarzes Fernbedienungs-Symbol.

Halten Sie die Infrarot-Fernbedienung in Richtung des Infrarot-Sensors am IR-Kabel, wenn Sie eine Taste drücken.

Hinweis: WinTV 8 reagiert nur auf die Fernbedienung, wenn es das aktive Fenster ist.

Wichtige Tasten: Mit der roten Farb-Taste (unten links) starten Sie die WinTV-Anwendung.

Mit der Power-Taste (oben rechts) starten Sie Windows Media Center.

Mit dem Tool "Hauppauge CIR Config Tool" im Startmenü legen Sie fest, in welchem Modus die Fernbedienung arbeitet. Setzen Sie das Häkchen bei "Hauppauge Consumer Infrared Receiver", wenn Sie die Fernbedienung in Windows Media Center verwenden wollen.

• Klicken Sie auf den Menü-Button und wählen im Kontext-Menü "Wähle Kanal" (rechts abgebildet).

## **TV manuell aufzeichnen**

- Um das Fernsehen aufzuzeichnen, klicken Sie auf den Button Aufnahme.
- Um die Aufzeichnung zu beenden, klicken Sie erneut auf den Button Aufnahme.

## **Speicherort**

Aufnahmen werden standardmäßig im Ordner *C:\Users\Public\Videos* abgelegt.

In den WinTV-Einstellungen kann der Speicherort geändert werden.

#### **«Ansichtsmodus»**

Normal, Kein Titel und Vollbild sind verfügbar. In der Normalansicht sind alle Steuerelemente und Schaltflächen sichtbar. In der Ansicht Kein Titel wird nur das Fernsehbild angezeigt. In der Vollbildansicht füllt das Fernsehbild den gesamten Bildschirm aus. Sie können auch zwischen diesen Ansichten wechseln, indem Sie in das TV-Fenster doppelklicken oder <Strg> W auf der Tastatur drücken.

#### **«Audiostream»**

Wenn die aktuelle TV-Sendung mehr als einen Audiostream / eine Audiosprache bietet, können Sie hier den anderen Stream / die andere Sprache auswählen.

### **"An der Spitze bleiben»**

Wenn diese Option aktiviert ist, bleibt das WinTV-Anwendungsfenster über allen anderen Anwendungsfenstern sichtbar, auch wenn es nicht ausgewählt ist. Wählen Sie zum Einschalten "Bleiben Sie oben". Wählen Sie diese Option zum Ausschalten erneut aus.

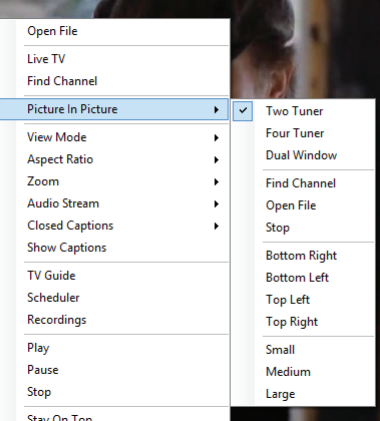

#### **«Aufnahmen wiedergeben»**

Um eine aufgenommene Datei wiederzugeben, klicken Sie auf den Button Datei öffnen und wählen die gewünschte Datei, oder klicken auf den Menü-Button und wählen "Aufnahmen".

## **«Elektronischer Programmführer»**

Klicken Sie auf den Menü-Button und im Menü auf "Programmführer".

Viele digitale TV-Sender übertragen mit dem TV-Signal Programminformationen, die hier angezeigt werden.

Klicken Sie auf einen Programmeintrag, um Details zu sehen. Um das ausgewählte Programm aufzuzeichnen, klicken Sie auf den Button Aufnehmen. Bestätigen Sie die Aufnahme im Fenster «Aufnahme hinzufügen» noch einmal mit einem Klick auf Aufnehmen.

Die geplante Aufnahme wird zum Aufnahmeplaner hinzugefügt.

## **Manuelle Aufnahme planen**

8

11

Klicken Sie auf den Menü-Button und wählen "Aufnahmeplaner".

Der Aufnahmeplaner ermöglicht es, ein Programm automatisch zu einer bestimmten Zeit aufzuzeichnen.

Im Fenster werden alle geplanten Aufnahmen aufgelistet, egal, ob sie manuell oder über den Programmführer hinzugefügt worden sind. Hier können Sie bereits geplante Aufnahmen löschen oder neue Aufnahmen planen. Der Button "Abbrechen" ermöglicht es, die geplante Aufnahme zu entfernen.

Um eine Aufnahme zu planen, klicken Sie auf den Button "Neu".

Geben Sie die erforderlichen Informationen "Kanal", "Startzeit", "Dauer" etc. ein und bestätigen mit einem Klick auf "Aufnehmen".

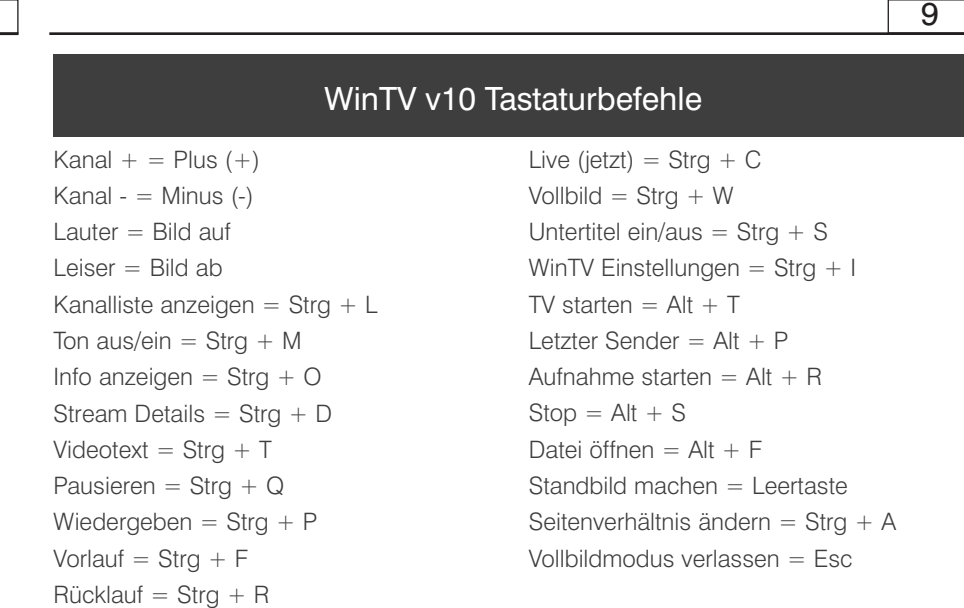

## Bei Problemen

#### **Überprüfung der Treiberinstallation**

So überprüfen Sie nach der Installation, ob der Treiber korrekt installiert ist: Klicken Sie in der Systemsteuerung auf das Symbol System und wählen Sie Geräte-Manager.

In der Kategorie "Audio-, Video- und Gamecontroller" sollte das Gerät "Hauppauge WinTV-..." ohne Ausrufezeichen aufgeführt sein. In der Kategorie "Eingabegeräte ..." sollte außerdem der Eintrag "Hauppauge CIR Receiver" zu sehen sein, der für die Fernbedienung notwendig ist.